Welkom

Bedankt voor het gebruik van onze P2P functie!

Deze handleiding is ontworpen om u te helpen met de verbinding via P2P

Lees alstublieft de volgende aanwijzingen voorzichtig door.

\* Voor de werking, zorg ervoor dat het apparaat online is. Het apparaat bevindt zich in een LAN of WAN dat toegang tot internet heeft.

\* De internet toegangspoort is ingeschakeld. De standaardpoort is 80, 554 en 37777. Raadpleeg de gebruikershandleiding als u de poortwaarde wilt wijzigen.

\* Device standaard gebruikersnaam is admin en wachtwoord is admin. Om veiligheidsredenen wijzigt u de gebruikersnaam en het wachtwoord nadat u eerst bent ingelogd.

\* Device standaard IP-adres is 192.168.1.108.

\* Houdt het SN en QR label goed.

\* P2P website is www.easy4ip.com

\* Het apparaat ondersteunt ook surveillance en P2P functie via de mobiele telefoon. Gelieve de bijbehorende APP eerst te downloaden.

### 1 Over P2P

1.1 Overzicht

Met de P2P-functie kunt u de QR-code scannen en vervolgens toegang krijgen tot het apparaat. Het is vrij van dynamische domein applicatie, port mapping, of proxy. U kunt het kind gemakkelijk bekijken, het gelukkige moment met uw vrienden delen, of het huisdier of winkel verzorgen. Alle activiteiten kunt u bekijken.

1.2 functies

\* Quick installatie. Scan QR en log in. Slechts drie stappen.

\* Cell telefoon toepassingen. Bekijk video van overal op elk gewenst moment, zoals u maar wilt.

\* Convenient management. Een account om diverse apparaten te beheren.

Onze netwerk camera, DVR, NVR serie product en mobiele telefoon app ondersteunt P2P functie.

2 P2P instellingen

2.1 WEB

Volg de onderstaande stappen.

A) Log in op het WEB, vanuit Setup-> Network-> TCP / IP-> P2P; U kunt naar de volgende interface gaan. Zie figuur 2-1.

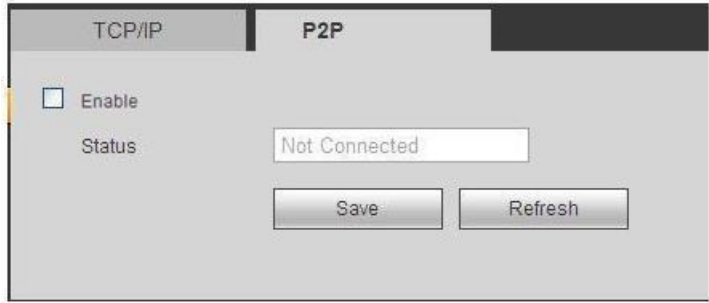

b) Controleer hier het vak om P2P in te schakelen

c) Klik op de knop opslaan

2.2 Lokale instellingen

Notitie

Dit hoofdstuk is bedoeld voor het NVR- en DVR-serieproduct. Dit verschilt in de interface. De volgende operatie is gebaseerd op het NVR-product. Voor andere serieproducten, verwijzen wij u naar de bijbehorende gebruiksaanwijzing.

Volg de onderstaande stappen.

A) Uit het hoofdmenu-> Instellingen-> Netwerk-> P2P, kunt u de volgende interface zien Zie figuur 2-2.

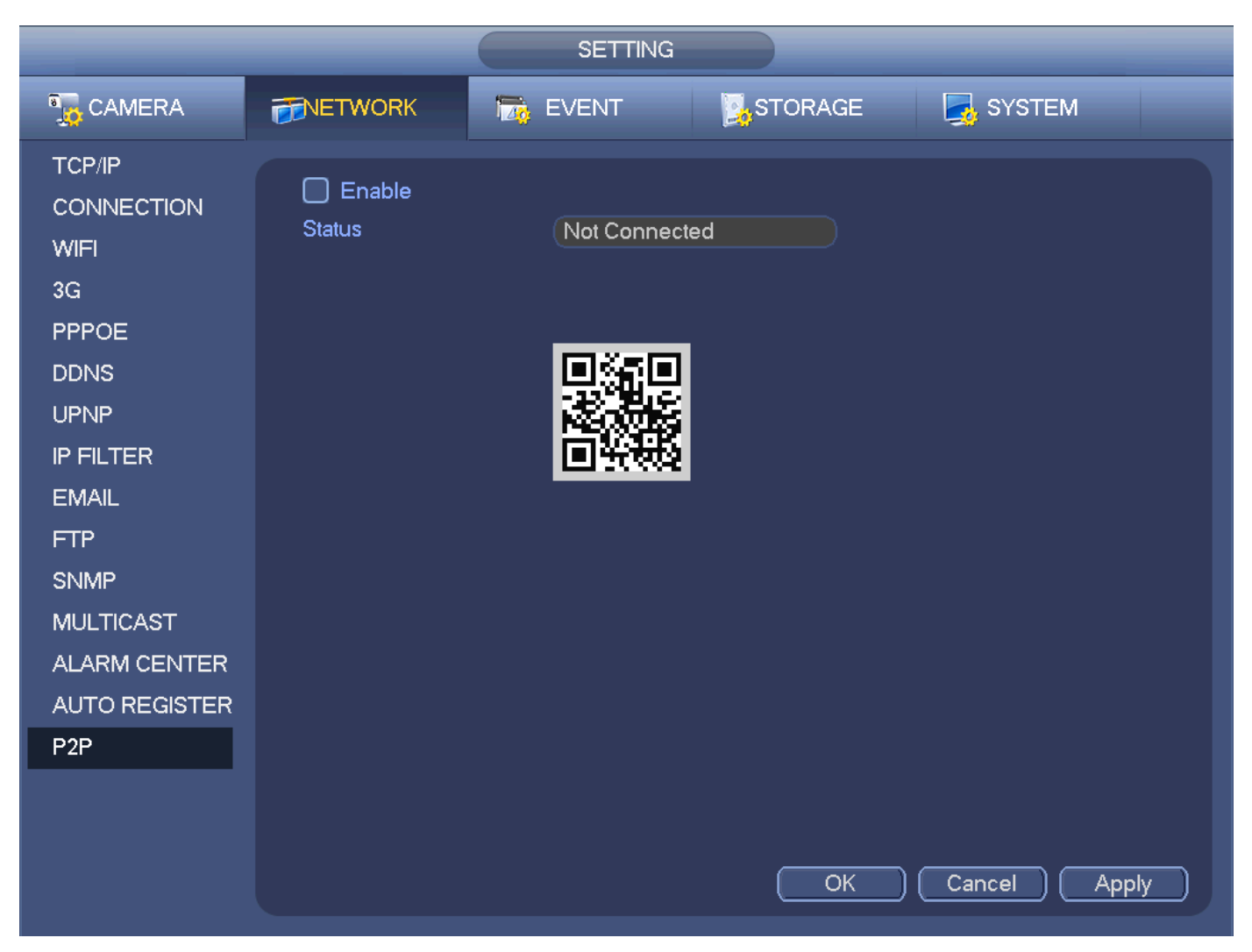

B) Controleer het vakje om P2P-functie in te schakelen.

C) Klik op knop Opslaan.

- 3 Cell Phone Client
- 3.1 Download

Alvorens te downloaden, kijk welke app u gaat gebruiken.

Er zijn er twee OS: Android / IOS. Controleer uw mobiele telefoon OS en download de bijbehorende client.

3.1.1 Android

Voor Android-mobiele telefoon kunt u naar onze officiële website gaan om de volgende QR-code te downloaden of te scannen. Zie figuur 3-1.

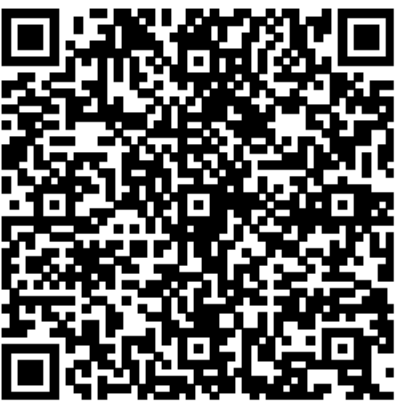

# 3.1.2 Iphone

Voor iPhone mobiele telefoon, kunt u naar de App Store en dan zoeken idmss. Het omvat Idmss Lite (gratis) en Idmss Plus (moet betaald worden).

Of u kunt de volgende QR code scannen. Zie figuur 3-2.

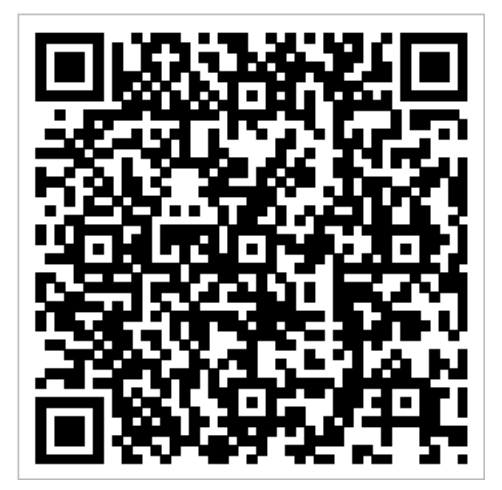

IDMSS LITE

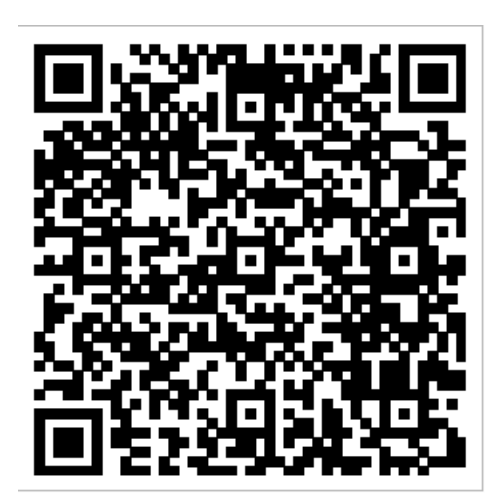

IDMSSplus

3.2 Bediening Volg de onderstaande stappen. A) Installeer de bijbehorende client

B) Klik om naar het hoofdmenu te gaan. Zie Afbeelding 3-3

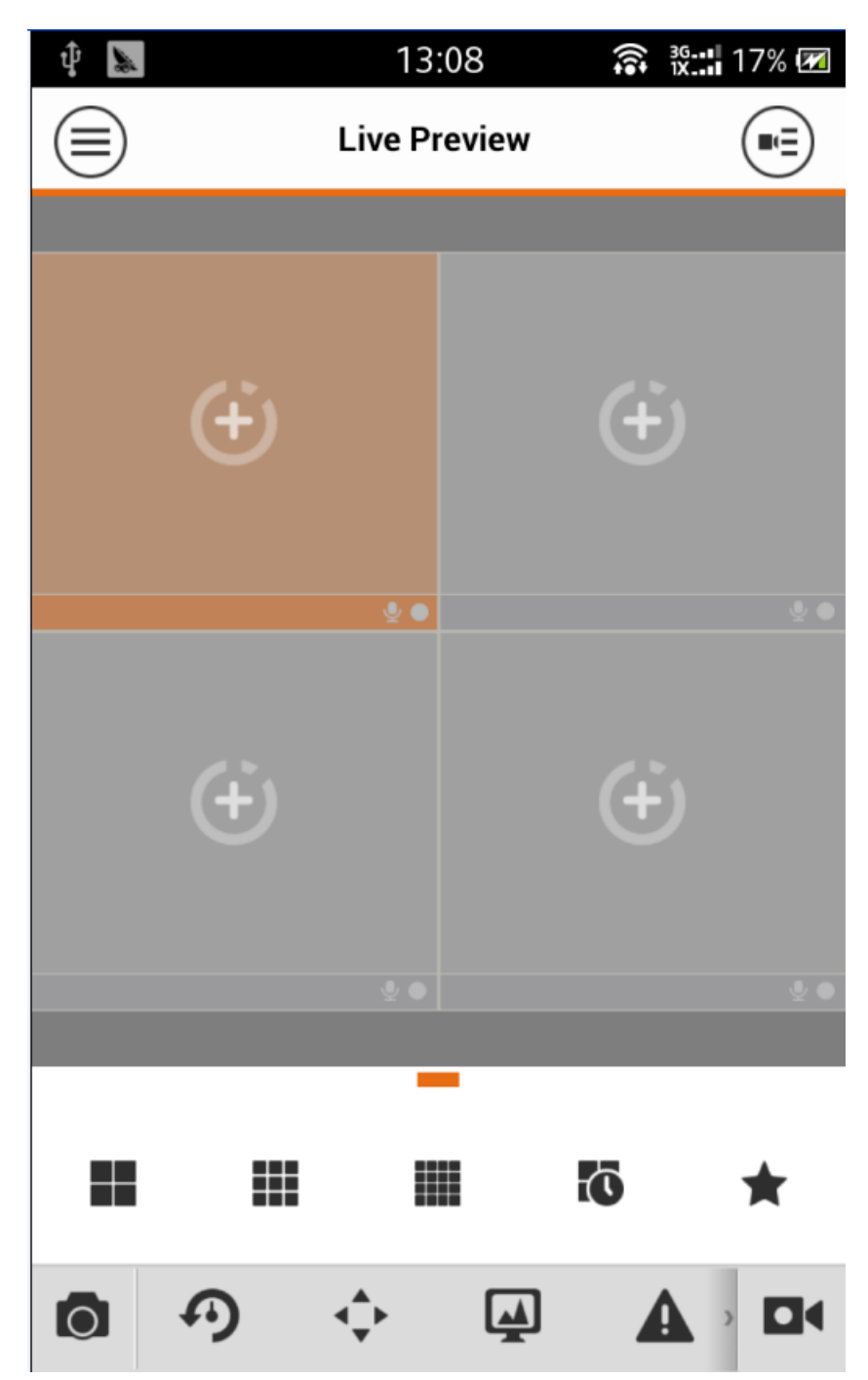

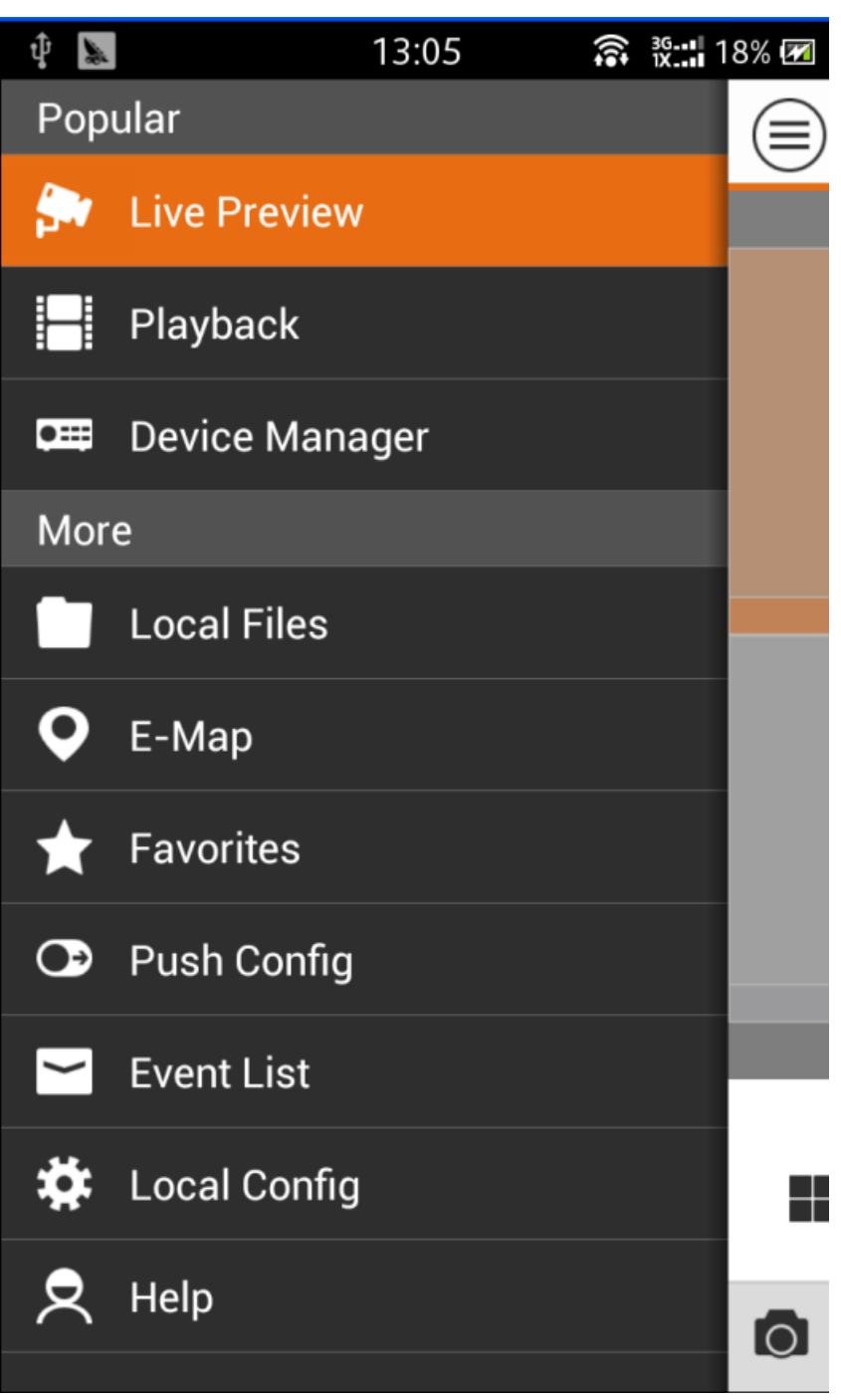

c) In Figure 3-3, selecteert **ust bevice Manager** Iu dat u het apparaat kunt toevoegen/wijzigen/verwijderen en de controle kunt bedienen

d) klik  $\bigoplus$  om het apparaat toe te voegen. Zie afbeelding 3-4.

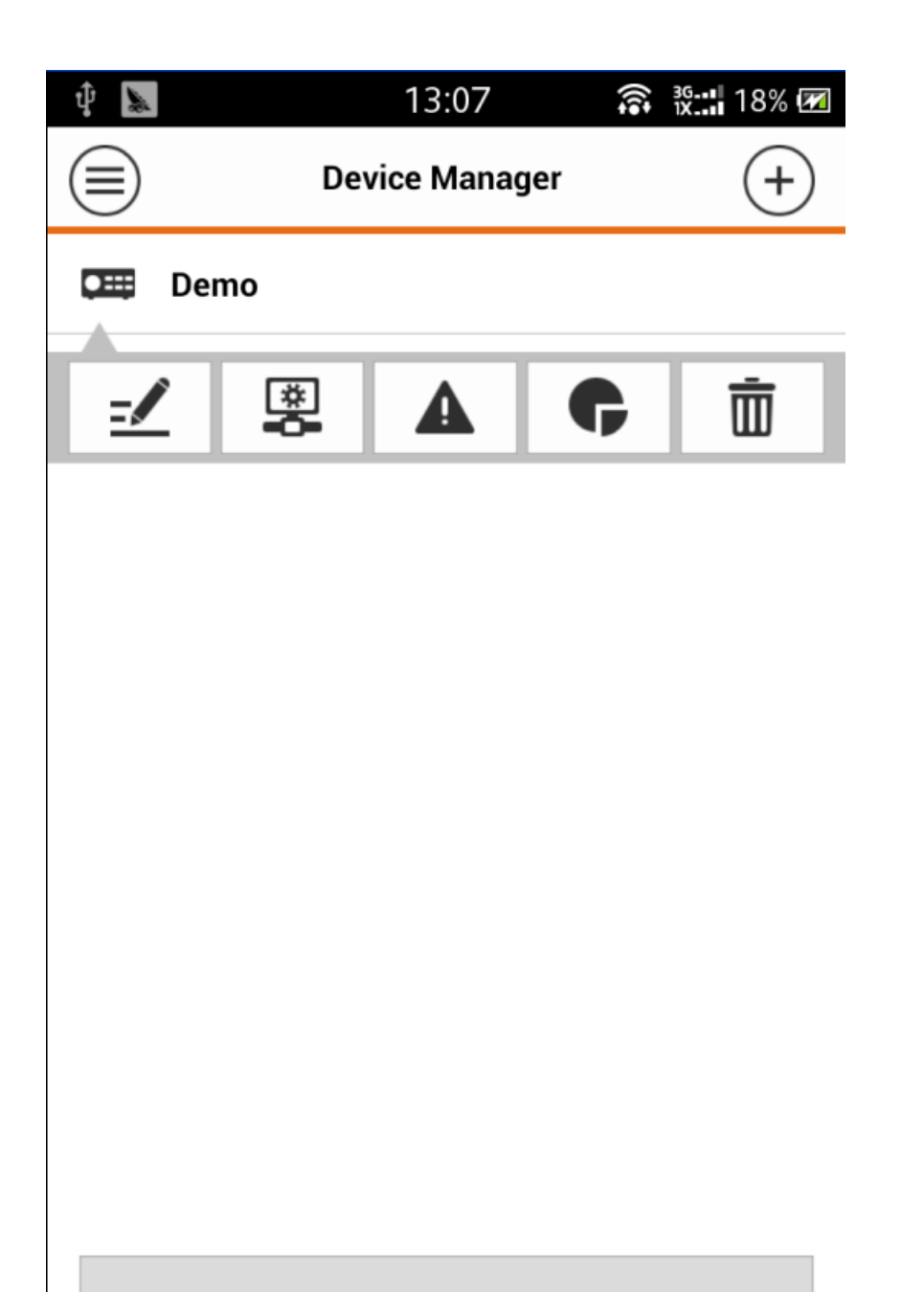

**Import Cloud Device** 

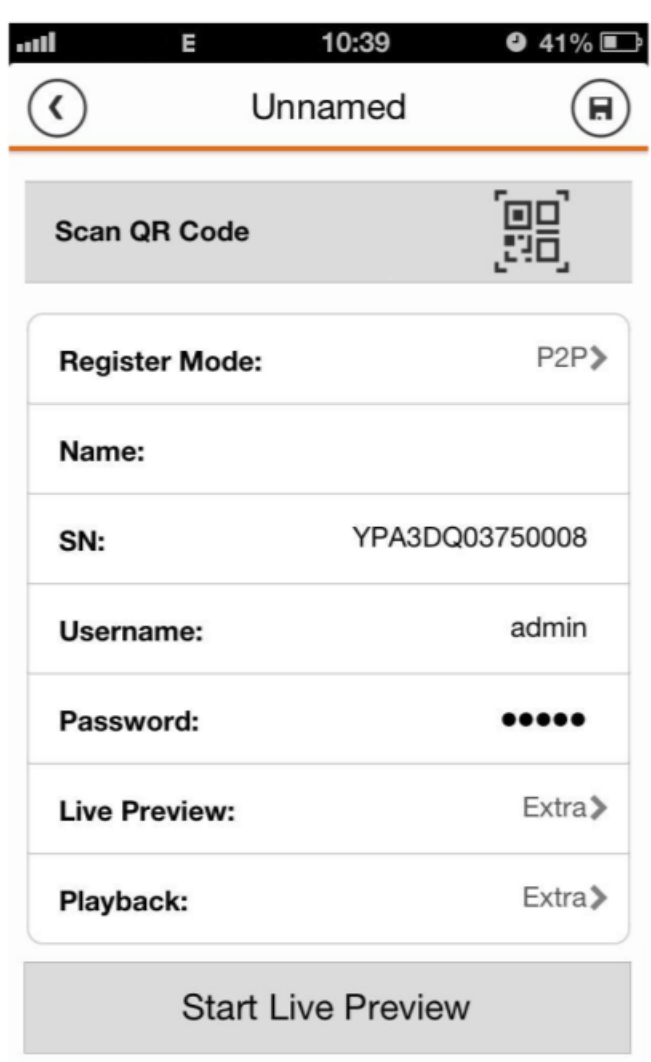

Afbeelding 3-4

E) Klik op de registratiemodus en selecteer vervolgens P2P. Klik op QR-scanntoets om de QRcode van het apparaat te scannen (zoals netwerkcamera) of van GUI (zoals DVR, NVR). Zie figuur 3-5.

 $\bar{\rm I}$ 

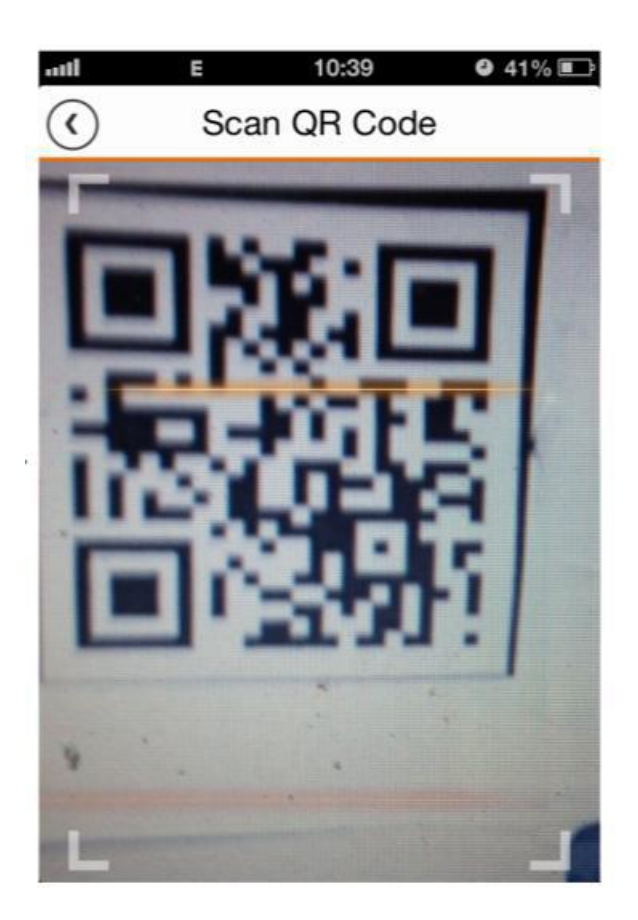

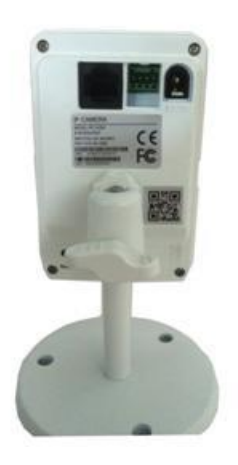

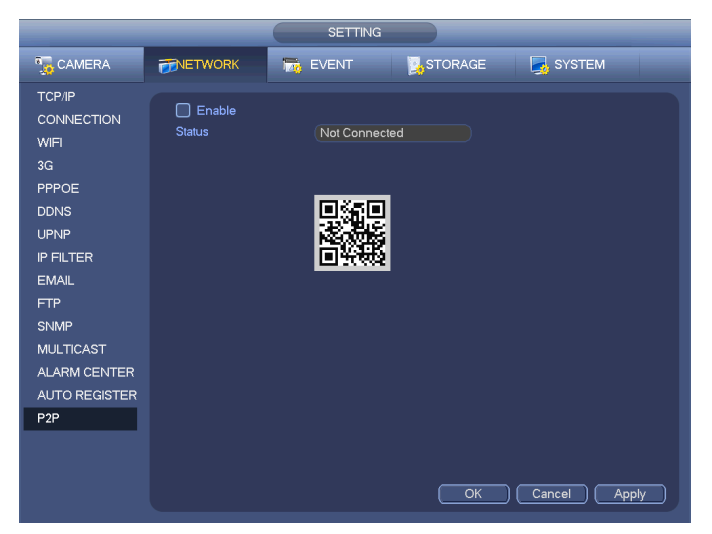

Figuur 3-5

F) Na het scannen kunt u het product SN bekijken. Klik op de knop Live live preview, nu kunt u de volgende interface zien. Zie Afbeelding 3-6.

Afbeelding 3-6 Belangrijk Apparaat QR

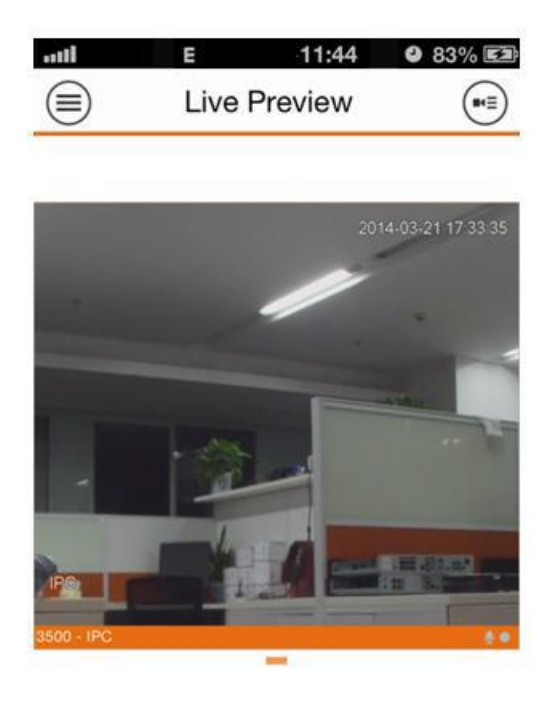

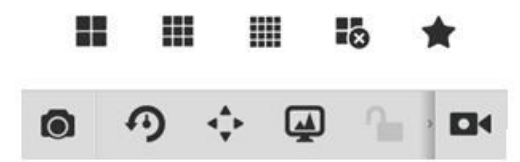

Afbeelding 3-6

Belangrijk

Apparaat QR code is op het apparaat. Voor netwerkcamera is het aan de achterkant van het apparaat en voor de DVR of NVR; Het is aan de onderkant van de zaak. Zie Afbeelding 3-7.

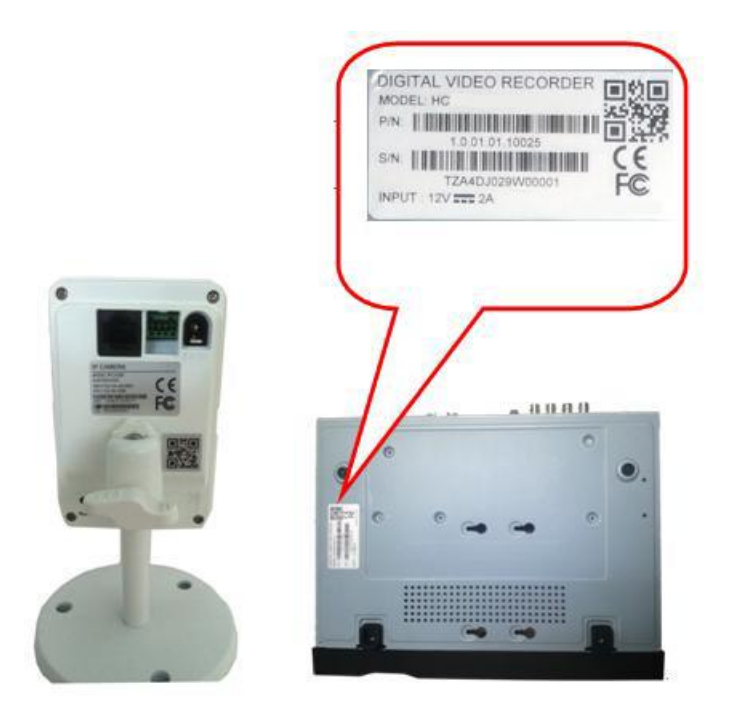

Afbeelding 3-7

4 Website

U kunt toegang krijgen tot www.easy4ip.com om het apparaat te beheren en de video te bekijken. 4.1 Aanmelden

A) Open de browser en voer dan www.easy4ip.com in om naar de hoofdinterface te gaan. Zie figuur 4-1.

Figuur 4-1

B) Klik nu aanmelden om een nieuw account te registreren. Zie figuur 4-2.

Figuur 4-2

C) Voer de bijbehorende informatie in. Voor deze items gemarkeerde in rode cirkel in. Let op dat de gebruikersnaam een geldig e-mailadres is.

D) Klik op de register knop nadat u alle benodigde informatie hebt ingevoerd. U kunt naar het email adres dat u hier invoert, om het nieuwe account te activeren.

4.2

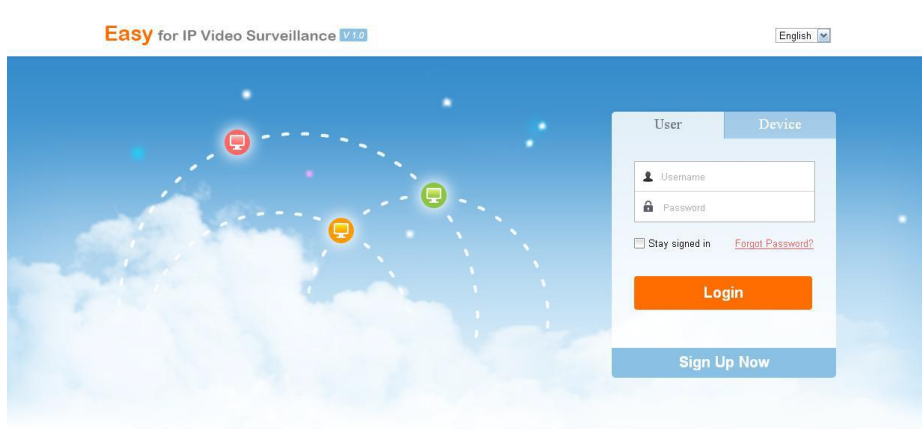

rst time login, please input SN, username, password and install the Ar

#### Figuur 4-1 b) Klik nu aanmelden om een nieuw account te registreren. Zie figuur 4-2.

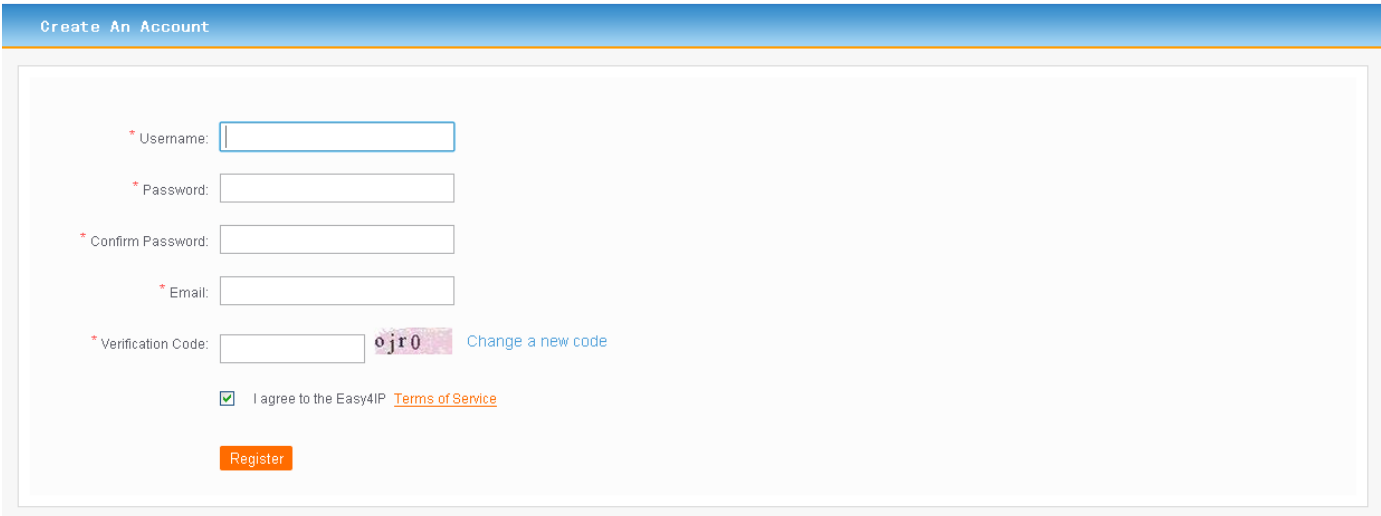

### Figuur 4-2

C) Voer de bijbehorende informatie in. Voor deze items vult u de gemarkeerde rode cirkel in. Let op dat de gebruikersnaam een geldig e-mailadres is.

D) Klik op de register knop nadat u alle benodigde informatie hebt ingevoerd. U kunt naar het emailvak dat u hier invoert, om het nieuwe account te activeren.

## 4.2 Inloggen

### 4.2.1 Gebruikers Login

Voer het account in dat u zich heeft aangemeld en log in. Nu kunt u verschillende apparaten toevoegen die u wilt bekijken. Volg de onderstaande stappen.

A) Selecteer in het hoofdinterface het type gebruiker.

B) Voer gebruikersnaam en wachtwoord in om in te loggen. Ga naar de apparaatinterface. Zie Afbeelding 4-3.

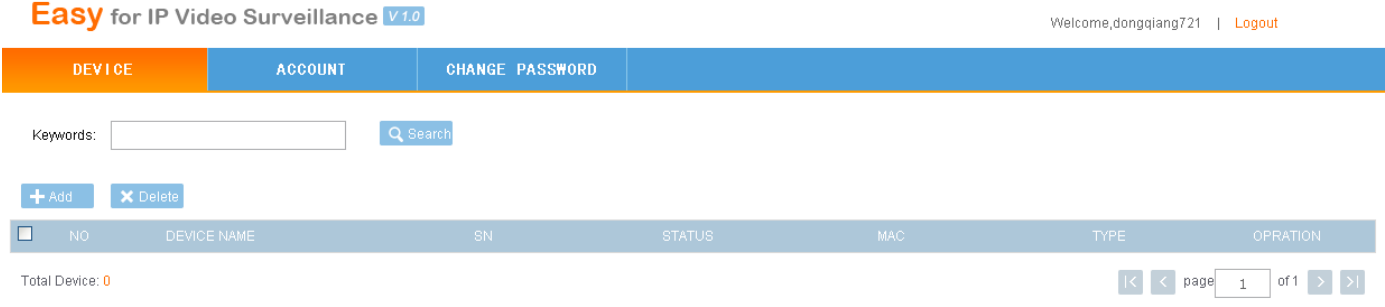

### Afbeelding 4-3

C) Klik op knop toevoegen, u kunt naar de volgende interface gaan om een nieuw apparaat toe te

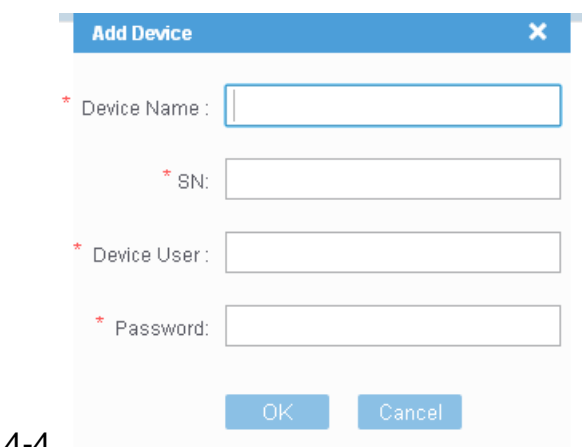

voegen. Zie figuur 4-4. Figure 4-4

D) Klik op OK om toe te voegen.

Klik om naar de WEB-interface te gaan Klik om het apparaat te wijzigen Klik om het apparaat te verwijderen. E) De WEB-interface is als volgt weergegeven Zie figuur 4-5.

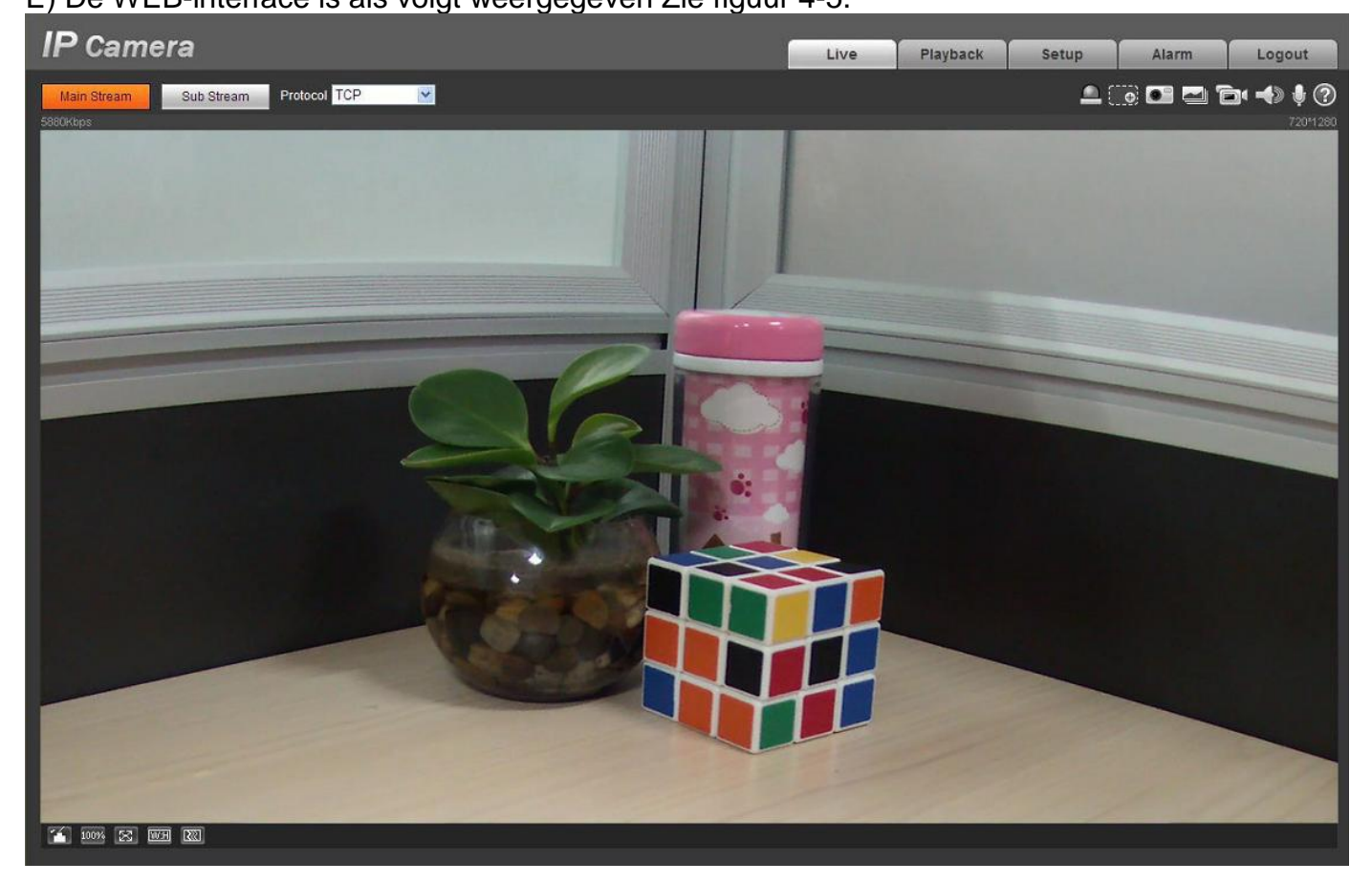

Belangrijk Ga naar uw apparaat om het apparaat SN te vinden. 4.2.2 Apparaat Login Met deze functie kunt u een apparaat bekijken. A) Klik in de hoofdinterface op Apparaat knop. Zie figuur 4-6

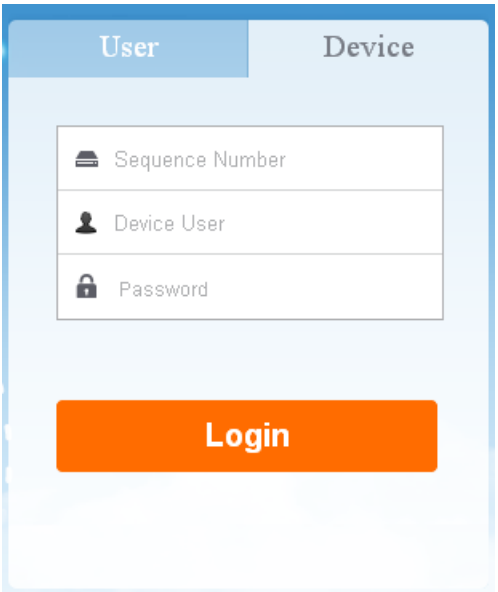

Afbeelding 4-6

B) invoer SN naam, apparaat gebruikersnaam en wachtwoord

 SN: Voor een netwerkcamera kunt u op uw apparaat vinden. Voor DVR, NVR, kunt u naar de bijbehorende GUI gaan om te vinden.

 Device gebruikersnaam / wachtwoord: De standaard gebruikersnaam is admin en wachtwoord is admin.

C) Klik op Login, u kunt naar de WEB-interface van het apparaat gaan om de video te bekijken en te bedienen.